## **Pay for Vanpool on Jefferson Transit's Website**

## **Step 1:**

Go to [www.JeffersonTransit.com](http://www.jeffersontransit.com/)

Hover your cursor over "Rider Services" menu Item at the top of the Page. From the drop down menu select "Vanpool Services"

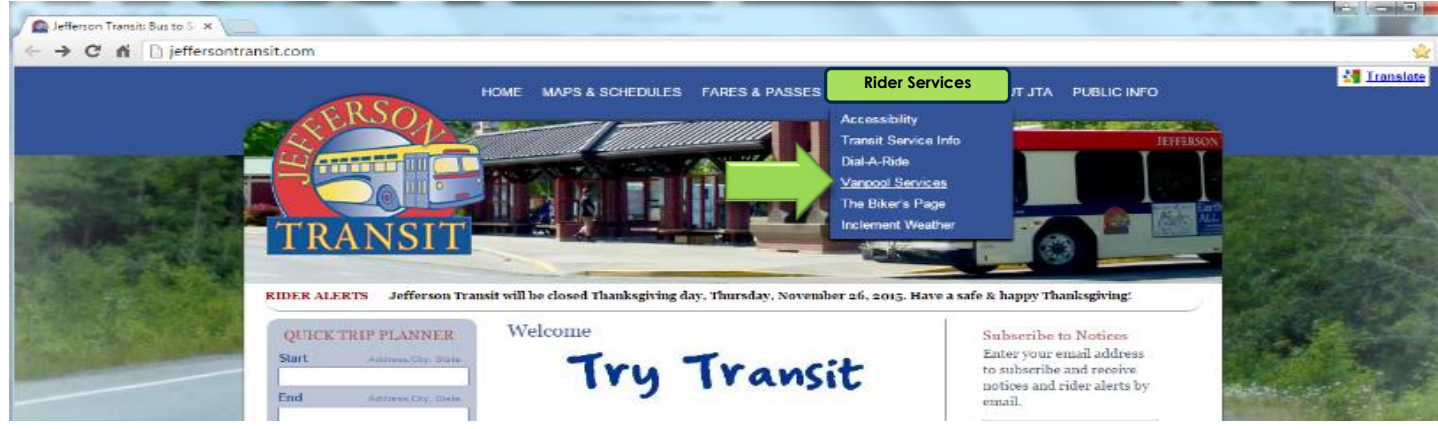

## **Step 2:**

To pay your monthly Vanpool fees, please select Pay Now.

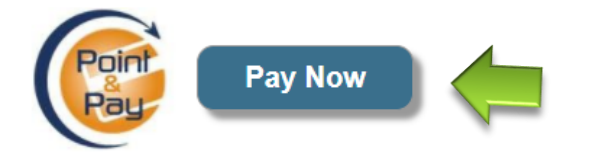

Look for the "Pay Now" button at the bottom of the page.

## **Step 3:**

You will be directed to the Jefferson Transit Point-and-Pay payment page.

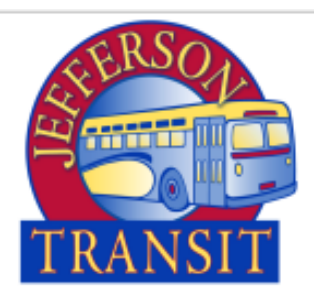

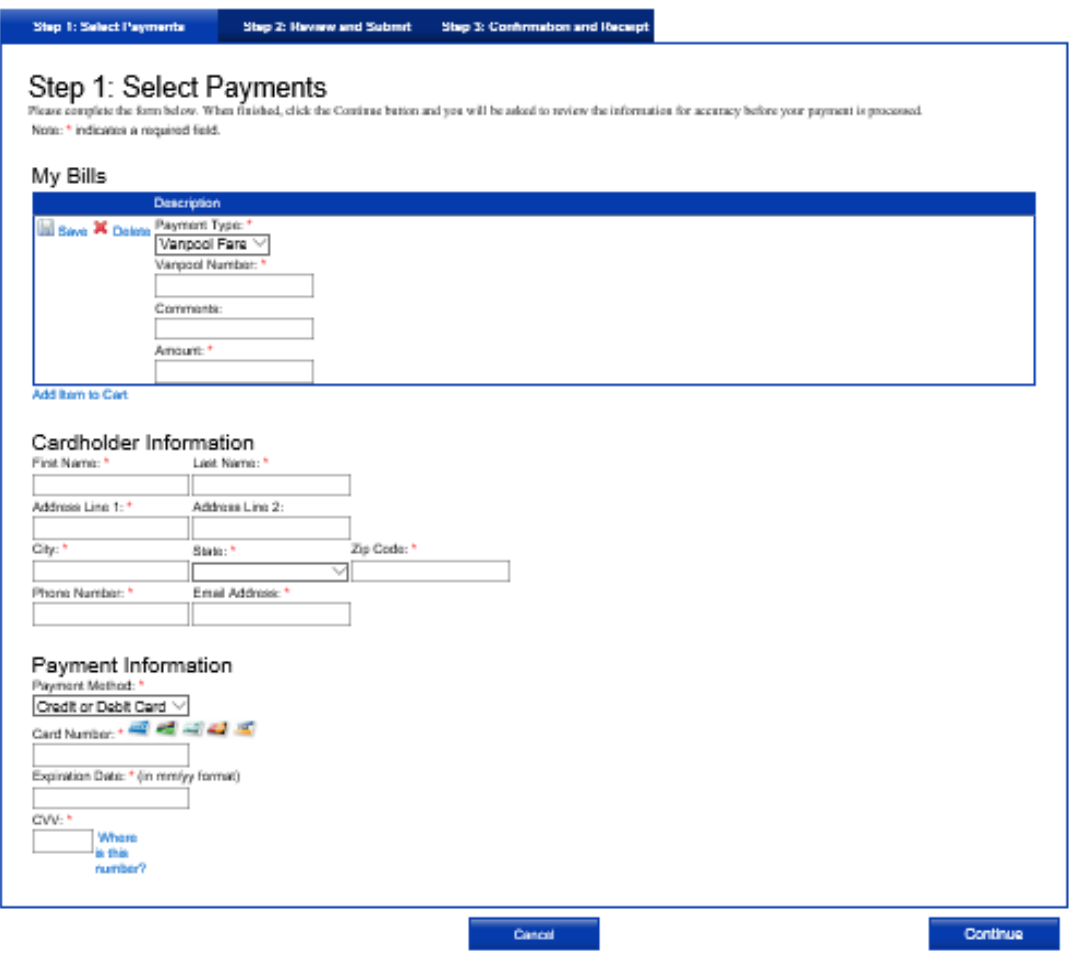

**A. Select Payment Tab:** Enter your vanpool number, payment amount, and any payment comments in the "My Bills" Section. Enter billing information with the work address you used on your TIP application in the "cardholder" section. Enter Payment information into the "Payment Information Section". Once you have completed the form, select the "continue" button.

**B. Review and Submit Tab:** An overview of your payment will display and allow you to make any changes before submitting your payment.

**C. Confirmation and Receipt Tab:** Your payment confirmation will display and the opportunity to print your receipt.